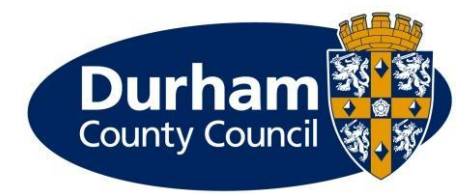

# Partners submitting an Early Help Assessment on the Children's Services Portal

This document will guide partners through completing an Early Help Assessment in the Children's Services Portal.

Before completing an Early Help Assessment (EHA), you will need to create an account and be logged into the Children's Service Portal. Please read the guides on the [Early Help Assessment and Child and Family Plan](https://durham-scp.org.uk/practitioners/early-help/early-help-assessment-and-child-and-family-plan/) page of the Durham Safeguarding Children Partnership website for more information.

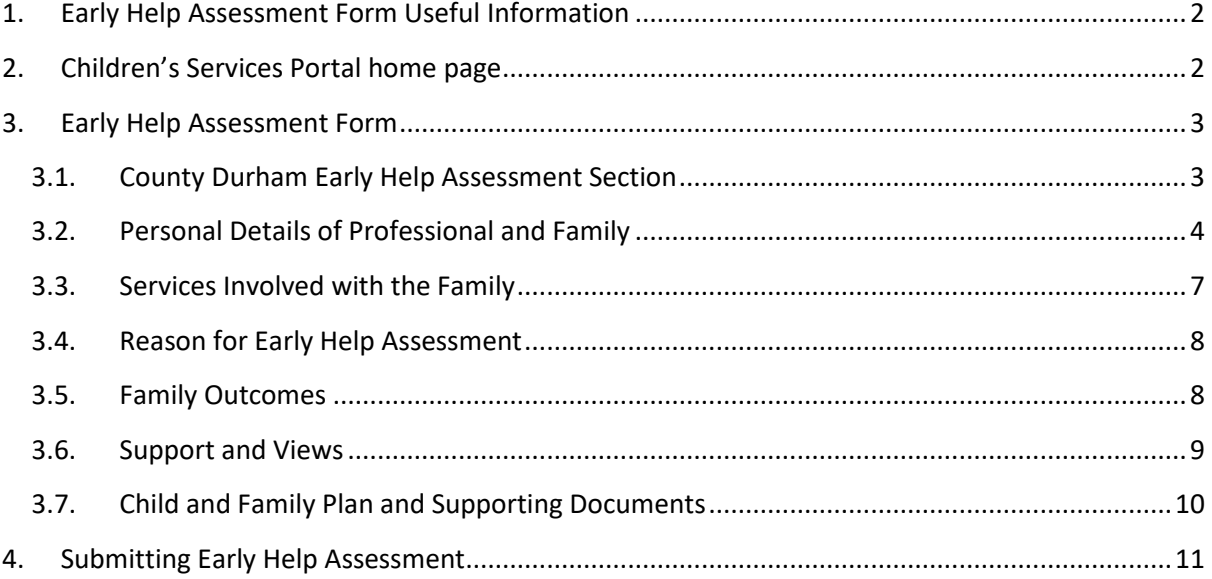

## <span id="page-1-0"></span>1. Early Help Assessment Form Useful Information

The form is made up of several different types of fields. These include free text questions, choice questions, tables and mandatory questions.

Mandatory questions are denoted by a red asterix and **must** be completed.

The form is also designed in a dynamic way – depending on your answers to certain questions different sections/information will appear.

You do not have to complete the form in one go. You can **Save for later** and return to the EHA later. This button is located at the bottom of the page. Once you have successfully saved the form, you will receive an email notification. You will have 30 days to submit the form.

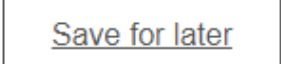

To navigate through the form, we would recommend you use the **Previous/Next** buttons which are located at the bottom of the page.

### <span id="page-1-1"></span>2. Children's Services Portal home page

Once you have successfully logged into the portal, from the portal home page, choose the **Early Help Assessment** link. NB: You can select both underlined pieces of text or the book icon to access the form.

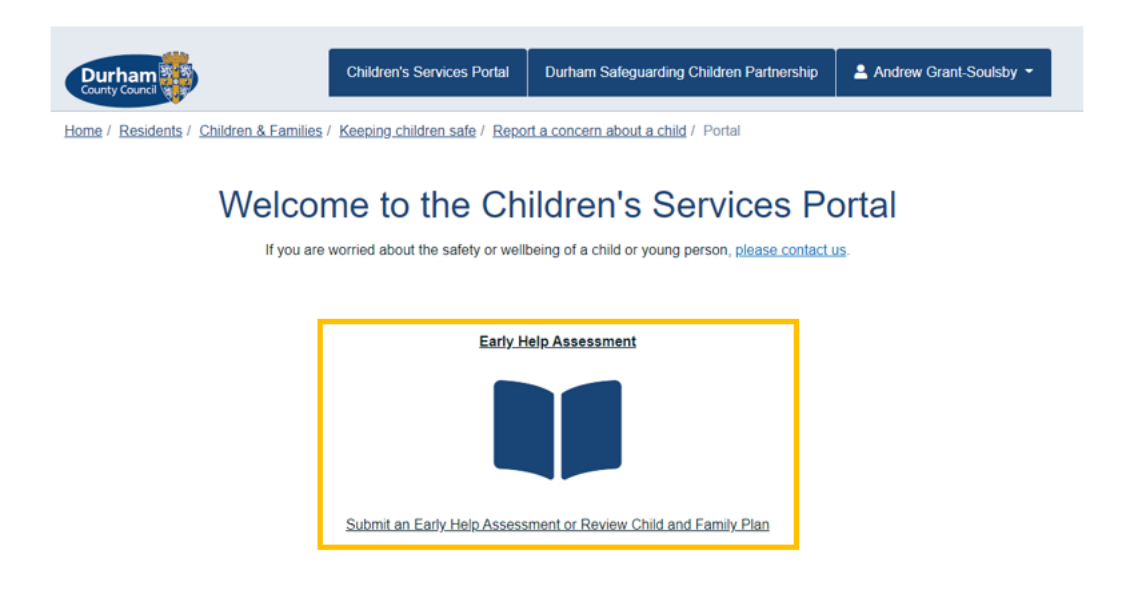

Partners submitting an Early Help Assessment on the Children's Services Portal Page **2** of

# <span id="page-2-0"></span>3.Early Help Assessment Form

The following sections of this guide will point out some of the key features within the individual sections of the EHA form.

#### <span id="page-2-1"></span>**3.1. County Durham Early Help Assessment Section**

Within this section there are links to our **Data Privacy** page as well as links for supporting materials.

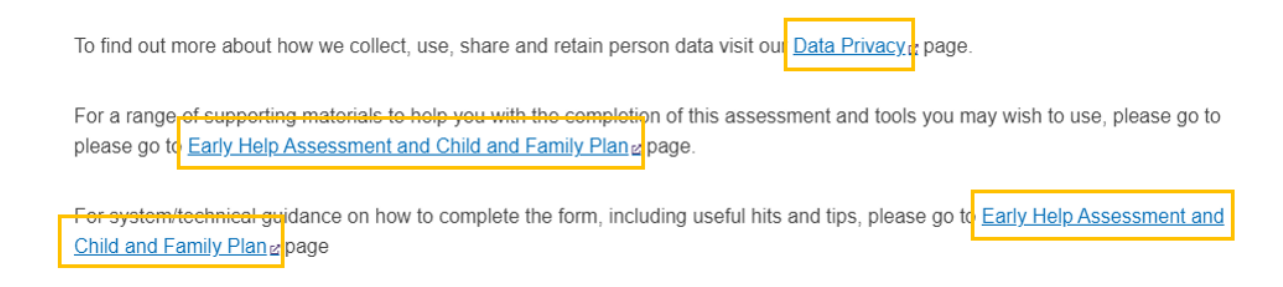

This section also includes the contact telephone number for the **Early Help Triage Team**.

Include the name/s of the child/children you're submitting the EHA in respect of. If the EHA is in respect of multiple siblings, they should all be added at this point. Use the **+** to add more rows to the table. **Do not add adults/parents/carers at this point.**

Once you have added all name/s press **Confirm.**

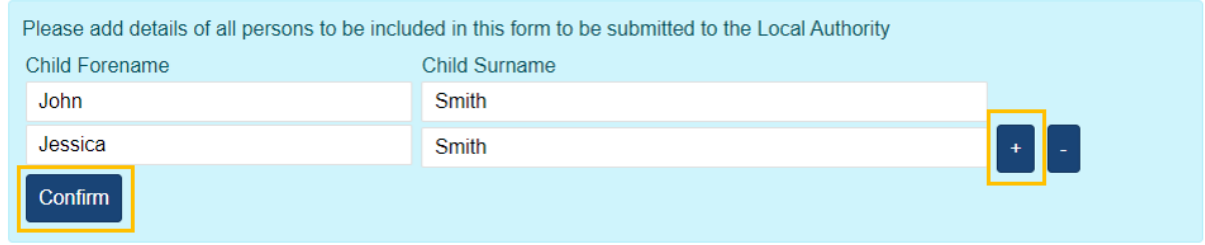

There are two consent questions **Parent/Carer Assessment Consent** and **Child or Young Person Assessment Consent.** You **must** answer **Yes** to one of these questions to proceed.

If you answer **No** the following message will display on screen. **You must have consent before progressing.**

# If there is no consent you cannot progress with this submission

Partners submitting an Early Help Assessment on the Children's Services Portal Page **3** of

If you answer Yes to either of the consent questions, a new question called **What is the purpose of the submission?** will display.

If you're submitting the EHA to share information where you're the Lead Professional or to make a request for early help you should choose the relevant options highlighted below.

What is the purpose of this submission? (Please refer to guidance) \*

 $\circ$  To request review from Early Help Triage

- $\circ$  To inform that I am the Lead Worker coordinating Early Help support for the family
- O To share a review of the Child and Family Plan and progress that is being made
- To share the final Child and Family Plan

Answering either of these options will display a number of additional sections of the form and the **Next** button to allow you to move on.

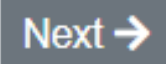

For further information on the **To share a review Child and Family Plan** and **To share the final Child and Family Plan** options, please view the separate guide available at [Early Help](https://durham-scp.org.uk/practitioners/early-help/early-help-assessment-and-child-and-family-plan/)  [Assessment and Child and Family Plan](https://durham-scp.org.uk/practitioners/early-help/early-help-assessment-and-child-and-family-plan/) page of the Durham Safeguarding Children Partnership website.

#### <span id="page-3-0"></span>**3.2. Personal Details of Professional and Family**

Your personal information added at the point of creating your account will automatically pull into the form.

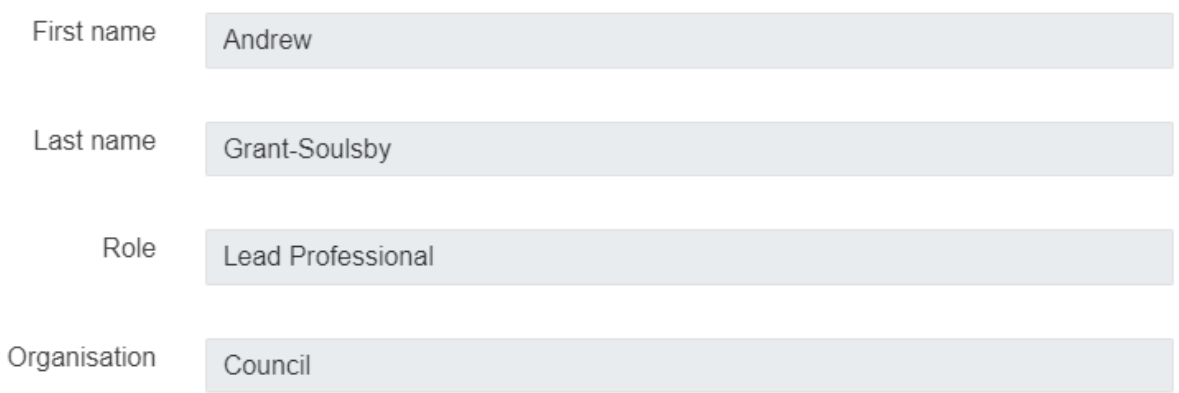

Partners submitting an Early Help Assessment on the Children's Services Portal Page 4 of **It is recommended you include your contact telephone number in the field provided.**

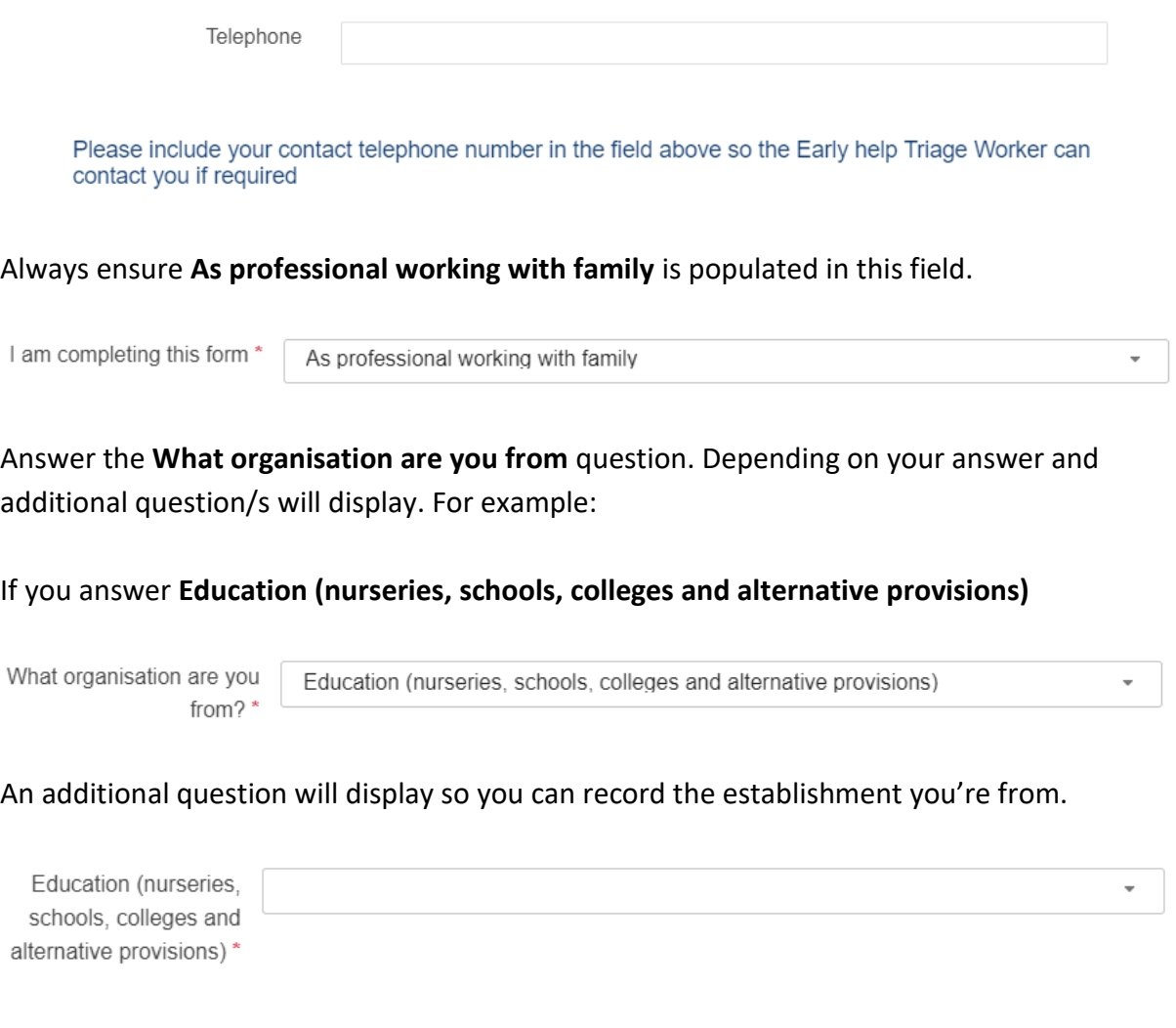

**NB: If you're from a school outside of the Durham area, please answer other against the 'What organisation are you from question'.**

Against **Your relationship to person** question a **Copy to all** button will display if your submission is in relation to multiple children. Pressing this button will populate the same answer against all other siblings. Alternatively, you can answer this question individually per child.

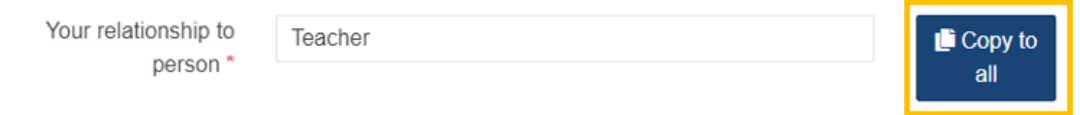

Enter additional information for the child/ren including **Date of birth, Gender and Ethnicity.**  You should answer these per sibling.

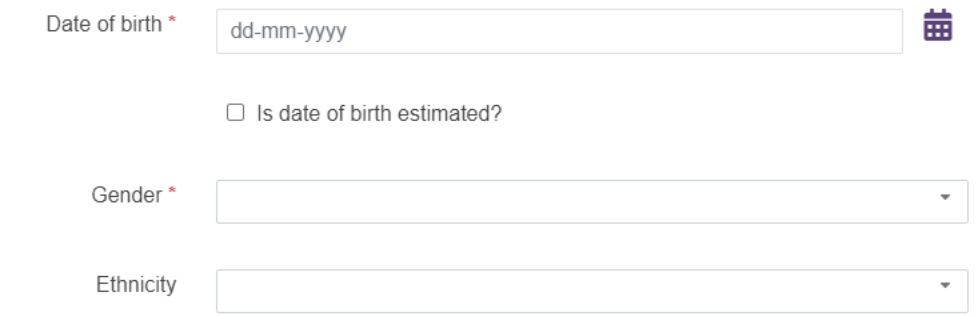

To add the address, enter the **Postcode** and press **Find Address.** 

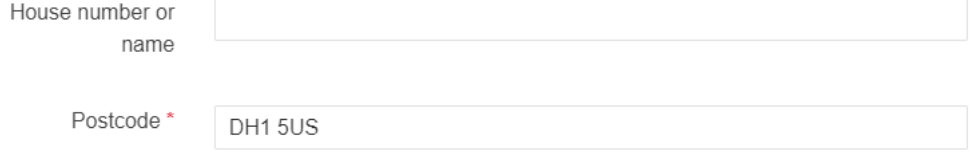

If the postcode is recognised, you will be presented with a list of options. Select the right address from the list.

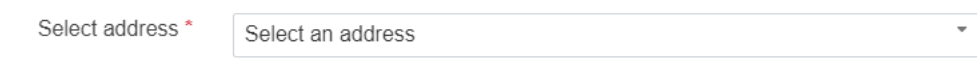

If the postcode is not recognised, use the **Enter address** button to free text the address into the form.

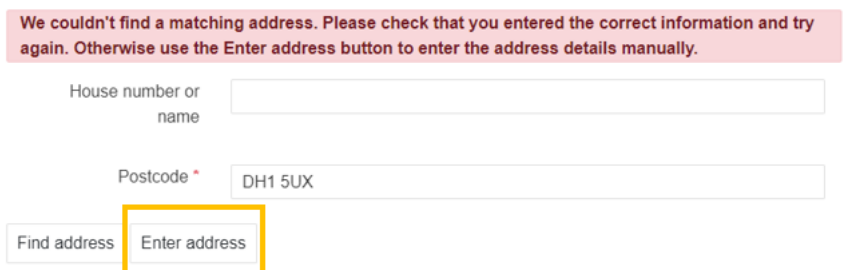

If there are siblings, use the **Copy address from previous person** button to add this address to others if applicable.

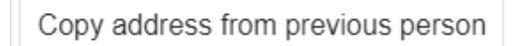

In the **Parent/Carer Details** table use the **+** or **–** buttons to add or remove extra rows to the table. You can also use the **Full screen** button to expand the view on the table. Where there are mandatory fields (marked with an asterix) and you do not know the answer, please record **N/A** or **not applicable**.

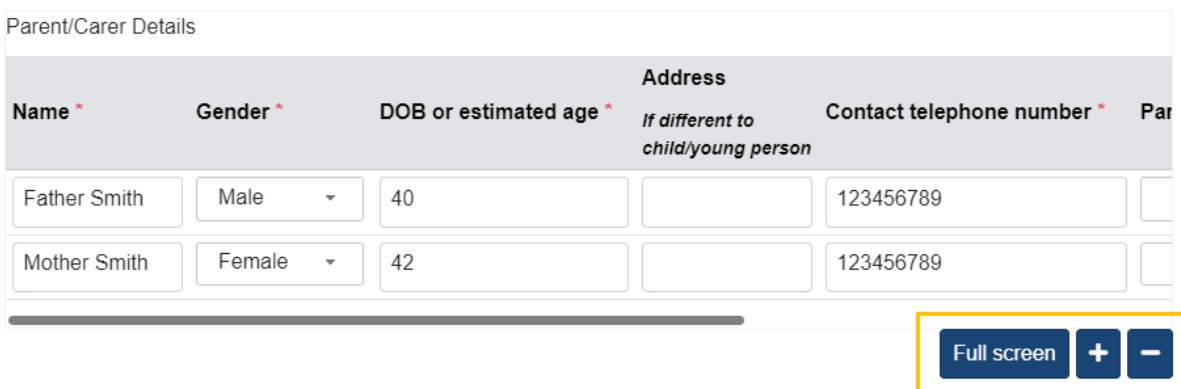

In the **Other children or young people/significant adults living in or outside the child's home address (if known)** table use the + or – buttons to add or remove extra rows to the table. You can also use the **Full screen** button to expand the view on the table. Where there are mandatory fields (marked with an asterix) and you do not know the answer, please record **N/A** or **not applicable**.

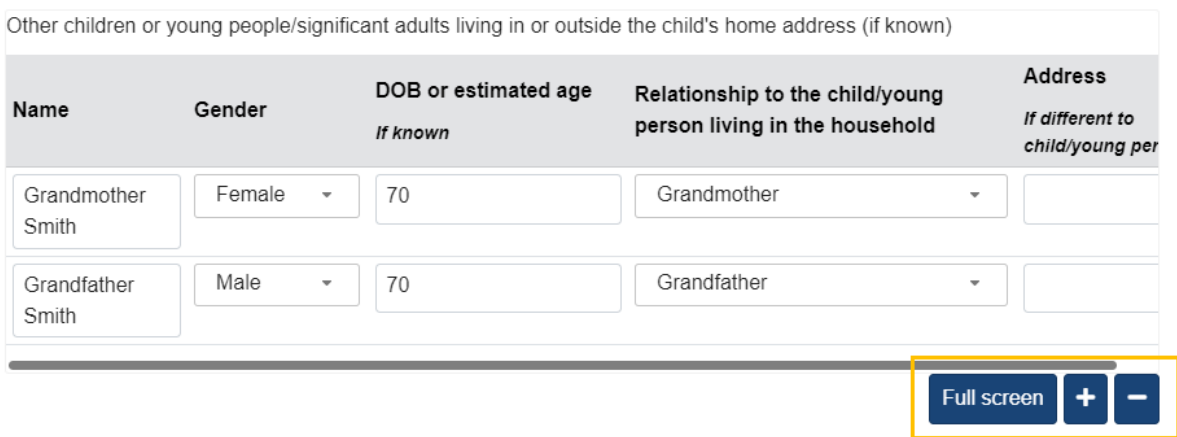

#### <span id="page-6-0"></span>**3.3. Services Involved with the Family**

In this section there is a mandatory question **Do you know any services currently involved with the family.**

- If you answer **No** you can move onto the next section.
- If you answer **Yes** you're presented with a table to record the information.

For the table, use the + or – buttons to add or remove extra rows to the table. You can also use the **Full screen** button to expand the view on the table. Where there are mandatory fields (marked with an asterix) and you do not know the answer, please record **N/A** or **not applicable**.

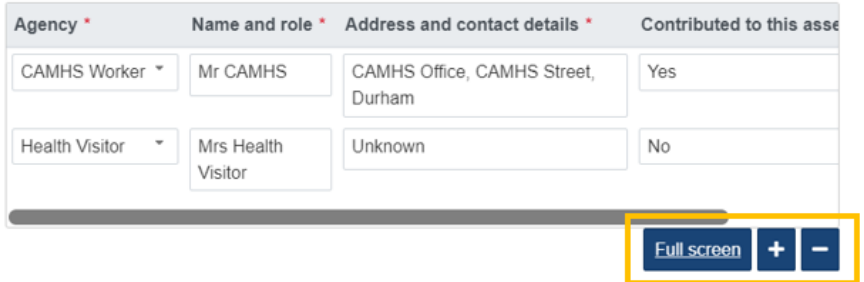

#### <span id="page-7-0"></span>**3.4. Reason for Early Help Assessment**

In this section there are three mandatory questions:

**What is the main worry for the child and family?** You must choose your answer from the drop down list.

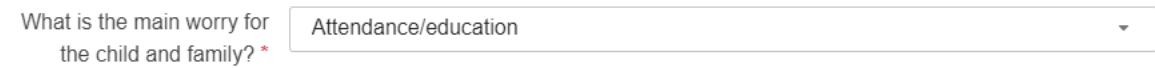

**What are we worried about?** and **What's working well?** are free text fields.

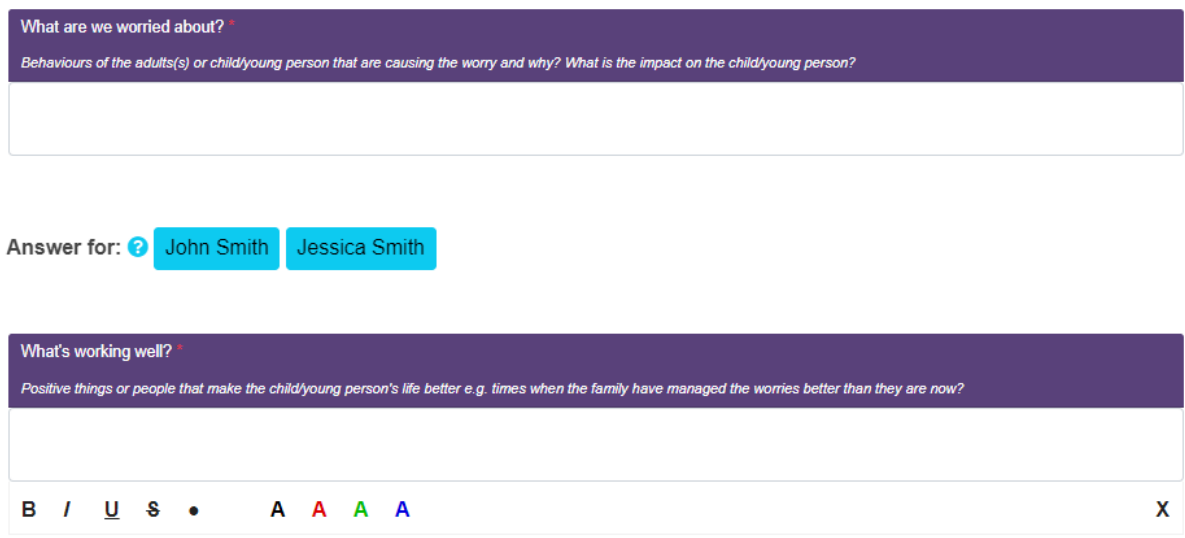

#### <span id="page-7-1"></span>**3.5. Family Outcomes**

There is a link to the **County Durham Family Outcomes Framework** page if you require further information on this area.

For further information, please visit the County Durham Family Outcomes Framework a page

There are 10 mandatory questions within this section. Each question can be answered as either:

- Yes
- No
- $\bullet$  N/A
- Unknown

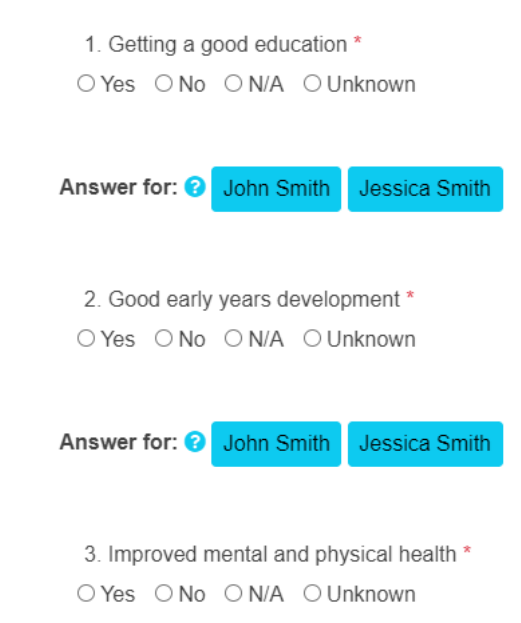

#### <span id="page-8-0"></span>**3.6. Support and Views**

This section contains three free text field questions:

**What has been tried already to support the family and what difference has it made?**

What has been tried already to support the family and what difference has it made?

**What are the parent/carer view of the current situation?**

What are the parent/carer views of the current situation?

**What are the child/young person's views of the current situation?**

Partners submitting an Early Help Assessment on the Children's Services Portal Page 9 of

What are the child/young person's views of the current situation?

#### <span id="page-9-0"></span>**3.7. Child and Family Plan and Supporting Documents**

#### Request review from Early Help Triage

If you're submitting an EHA to request a review from Early Help Triage, you can attach supporting information, if appropriate, using the **Upload Document.**

**九** Upload Document

#### Inform that I am the lead worker

If you're submitting your EHA to inform us that you're the lead worker, you should download a Microsoft Word version of the **Child and Family Plan** using the link provided.

#### Please download, complete and attach the Child and Family Plang

You can update the Child & Family Plan then attach to the EHA using the **Upload Document** button prior to your submission.

This Microsoft Word version can be saved to your own electronic personal drive/file storage and updated as and when required moving forward.

This document can also be re-shared following updates and at the end of your involvement. Please see the **Partners Submitting a Review Child and Family Plan** and **Partners Submitting a Final Child and Plan** documents on the [Early Help Assessment and Child and](https://durham-scp.org.uk/practitioners/early-help/early-help-assessment-and-child-and-family-plan/)  [Family Plan](https://durham-scp.org.uk/practitioners/early-help/early-help-assessment-and-child-and-family-plan/) page of the Durham Safeguarding Children Partnership website.

If there are any supporting documents you would like to attach, use the **Upload Document** button.

# <span id="page-10-0"></span>4.Submitting Early Help Assessment

Before submitting the EHA, we would recommend you **Create PDF.** This button is located at the bottom of the page. This PDF can then be uploaded to your own recording database and forms the basis of any Review Child and Family Plans you submit in relation to this case.

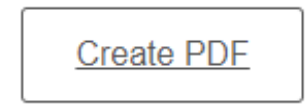

If you forget to take a PDF prior to submitting the form, when logged into the portal if you go to your name and **Submitted Forms** you will be able to create a PDF retrospectively.

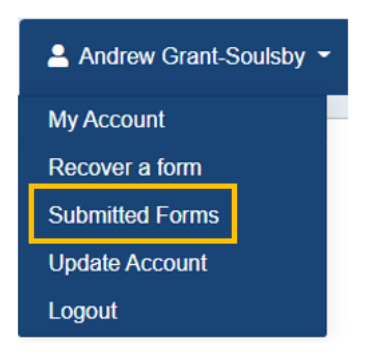

Once all information is complete, press **Submit Form**. This will send the EHA into the triage team for review.

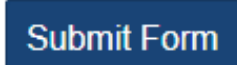

A confirmation message will display on screen (as shown below), and you will receive an automated email to confirm your form has been successfully sent.

Your Early Help Assessment/Child and Family Plan have been submitted.

If you have submitted the Early Help Assessment/Child and Family Plan to tell us you are a lead worker for this family, then please submit the review Child and Family Plan in the next 4-6 weeks.

If you have made a request for early help, the Early Help Triage Team have up to 5 working days to gather information to help inform an outcome which they will then discuss with you within 5 working days of receiving your request for triage review.

#### Version control

#### 26 August 2022

1. Brand new guide created.

#### 28 September 2022

2. Update to section 3.1 regarding parents/carers details. Removed the upload document options from section 3.7 and 3.8.

#### 15 July 2024

3. Updated following release of amended Early Help Assessment form.